# **HP Business Process Monitor Mini-App**

For the Android and iOS operating systems

Software Version: 1.0.0

Getting Started Guide

thp

Document Release Date: June 2014 Software Release Date: June 2014

### **Legal Notices**

#### **Warranty**

The only warranties for HP products and services are set forth in the express warranty statements accompanying such products and services. Nothing herein should be construed as constituting an additional warranty. HP shall not be liable for technical or editorial errors or omissions contained herein.

The information contained herein is subject to change without notice.

#### **Restricted Rights Legend**

Confidential computer software. Valid license from HP required for possession, use or copying. Consistent with FAR 12.211 and 12.212, Commercial Computer Software, Computer Software Documentation, and Technical Data for Commercial Items are licensed to the U.S. Government under vendor's standard commercial license.

#### **Copyright Notice**

© Copyright 2014 Hewlett-Packard Development Company, L.P.

#### **Trademark Notices**

Java™ is a US trademark of Sun Microsystems, Inc.

Microsoft® and Windows® are U.S. registered trademarks of Microsoft Corporation.

Oracle® is a registered US trademark of Oracle Corporation, Redwood City, California.

UNIX® is a registered trademark of The Open Group.

#### **Documentation Updates**

The title page of this document contains the following identifying information:

- Software Version number, which indicates the software version.
- l Document Release Date, which changes each time the document is updated.
- Software Release Date, which indicates the release date of this version of the software.

To check for recent updates or to verify that you are using the most recent edition of a document, go to: **http://h20230.www2.hp.com/selfsolve/manuals**

This site requires that you register for an HP Passport and sign in. To register for an HP Passport ID, go to: **http://h20229.www2.hp.com/passport-registration.html**

Or click the **New users - please register** link on the HP Passport login page.

You will also receive updated or new editions if you subscribe to the appropriate product support service. Contact your HP sales representative for details.

#### **Support**

#### Visit the HP Software Support Online web site at: **http://www.hp.com/go/hpsoftwaresupport**

This web site provides contact information and details about the products, services, and support that HP Software offers.

HP Software online support provides customer self-solve capabilities. It provides a fast and efficient way to access interactive technical support tools needed to manage your business. As a valued support customer, you can benefit by using the support web site to:

- Search for knowledge documents of interest
- Submit and track support cases and enhancement requests
- Download software patches
- Manage support contracts
- Look up HP support contacts Review information about available services
- Enter into discussions with other software customers
- Research and register for software training

Most of the support areas require that you register as an HP Passport user and sign in. Many also require a support contract. To register for an HP Passport ID, go to:

**http://h20229.www2.hp.com/passport-registration.html**

To find more information about access levels, go to:

**http://h20230.www2.hp.com/new\_access\_levels.jsp**

**HP Software Solutions Now** accesses the HPSW Solution and Integration Portal Web site. This site enables you to explore HP Product Solutions to meet your business needs, includes a full list of Integrations between HP Products, as well as a listing of ITIL Processes. The URL for this Web site is **http://h20230.www2.hp.com/sc/solutions/index.jsp**

# <span id="page-2-0"></span>**Contents**

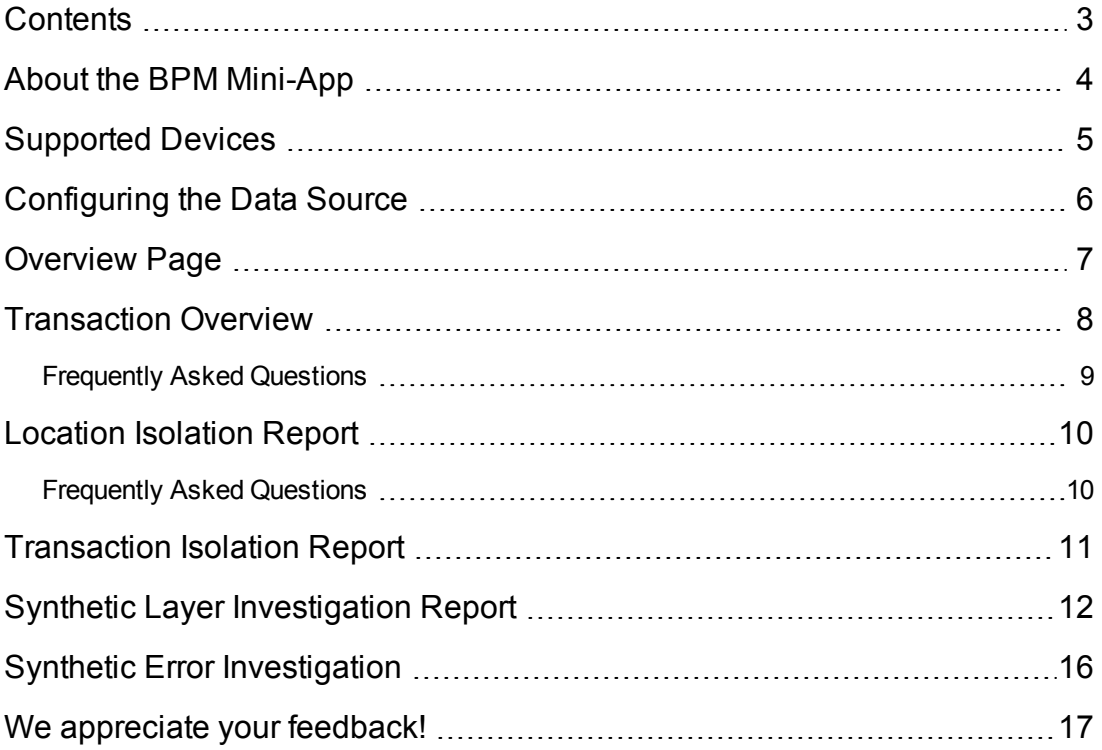

# <span id="page-3-0"></span>**About the BPM Mini-App**

The BSM Business Process Monitor Service (BPM) Mini-App allows you to view synthetic monitoring of business services or applications and to isolate problems and review application status over time.

Key features of the BPM Mini-App include:

- **Application Support Operation:** Quickly isolate problems and pinpoint performance issues.
- **Application SME:** Control which problems are escalated so that experts can focus on the issues that really require their attention.
- **Application Owners:** Display the current health of the application for a selected time frame.

The application provides a high-level health overview of BPM transactions from different BPM locations and an isolation flow to quickly isolate problems and to pinpoint issues.

# <span id="page-4-0"></span>**Supported Devices**

The BPM Mini-App has been tested and approved on the following devices:

- $\bullet$  Apple Ipad 3.5
- Apple Ipad 4
- Google Nexus 10
- Samsung Galaxy Tab 10.1

# <span id="page-5-0"></span>**Configuring the Data Source**

After you have installed the Mini-App, you need to configure data sources:

- 1. Log into the HP Anywhere Administrator Console as an administrator: http://<FQDN of HPA host>:8080/admin/
- 2. On the **Apps** tab, select **Data Source Configuration** and create a BSM instance with the following values:
	- **HostName: <FQDN of BSM GW host>**
	- <sup>n</sup> **Port:** 8080
	- <sup>n</sup> **Protocol:** http
	- **AuthPolicy: lwsso**

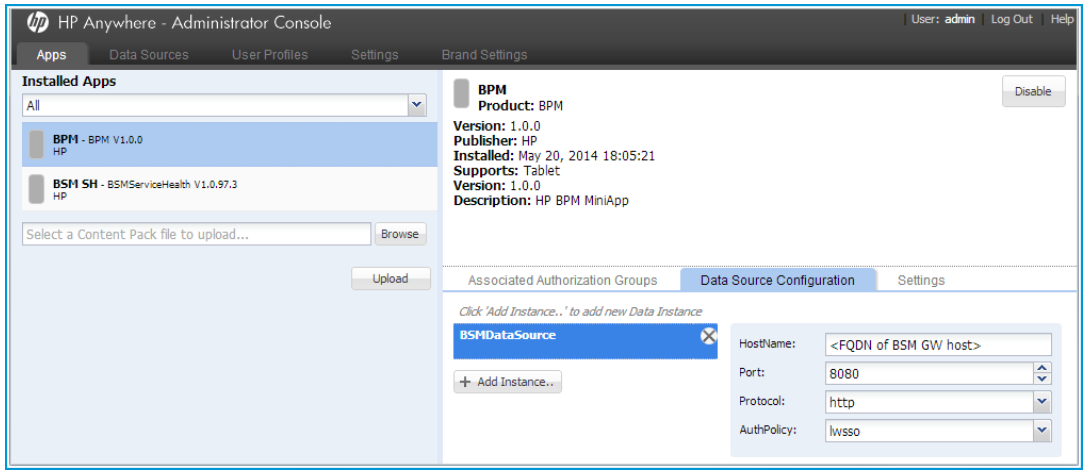

- 3. On the **Settings** tab, in the List of Categories, select **BPM** and set the **Support offline mode** to **False**.
- 4. In the List of Categories, select **General Settings**, and under **Single Sign-On Settings**, enter the correct **Init string** value. You can obtain the Init string value from the BSM JMX Console:
	- a. Open a browser to the following address:

http:// <FQDN of BSM GW host>:8080/jmx-console/HtmlAdaptor?action= inspectMBean&name=Topaz%3Aservice%3DLW-SSO+Configuration

The <FQDN of BSM GW host> must be the same as the HostName entered on the Data Source Configuration tab.

- b. Search for the text **InitString** and copy the string from the Value column.
- 5. After you have entered the required settings, restart the HPA server.

# <span id="page-6-0"></span>**Overview Page**

The Application Overview page is the default page displayed when you open the BPM Mini-App. This page gives you a quick view of the status of all your applications and highlights the most urgent problems for attention.

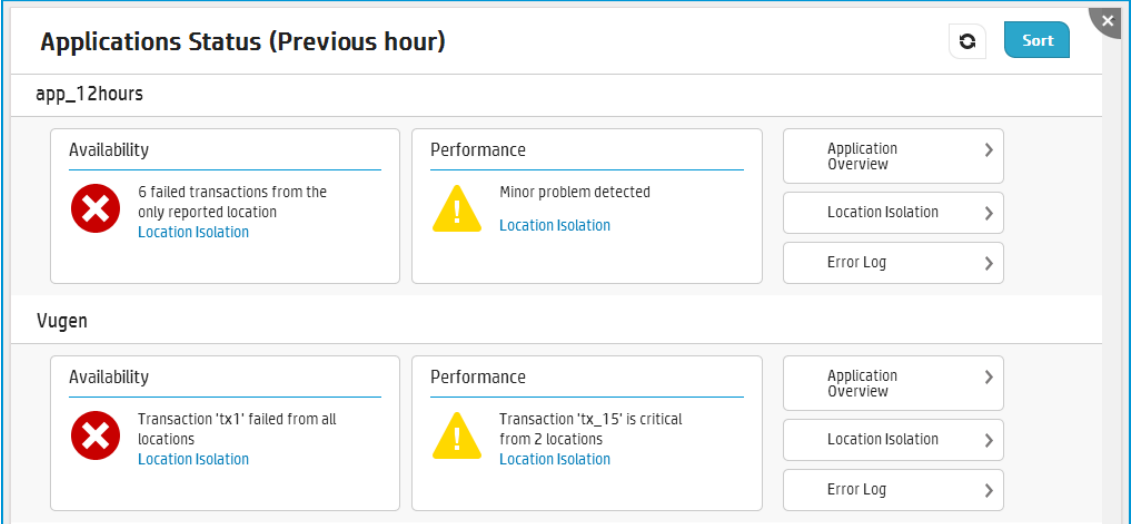

The page displays the availability and performance status. The status is based on data for the last hour and the applications are listed in the order of severity.

For each application you can tap the following:

- Availability: Displays availability data in the most relevant availability report.
- **Performance:** Displays performance data in the most relevant performance report.
- **Application Overview:** Opens the Transaction Overview report which contains an overview of the health of the application. For further information see ["Transaction](#page-7-0) Overview" on the next page. This report is only available if you are working with Diagnostics.
- **Location Isolation:** Opens the Location Isolation report. For further [information](#page-9-0) see "Location Isolation Report" on page 10.
- **Error Log:** Opens the Synthetic Error Log Investigation report. For further information see "Synthetic Error [Investigation"](#page-15-0) on page 16.

## <span id="page-7-0"></span>**Transaction Overview**

The Transaction Overview report shows a summary of all transactions and their status over time.

### **To Access**

In the Overview Page, next to an application tap **Application Overview**.

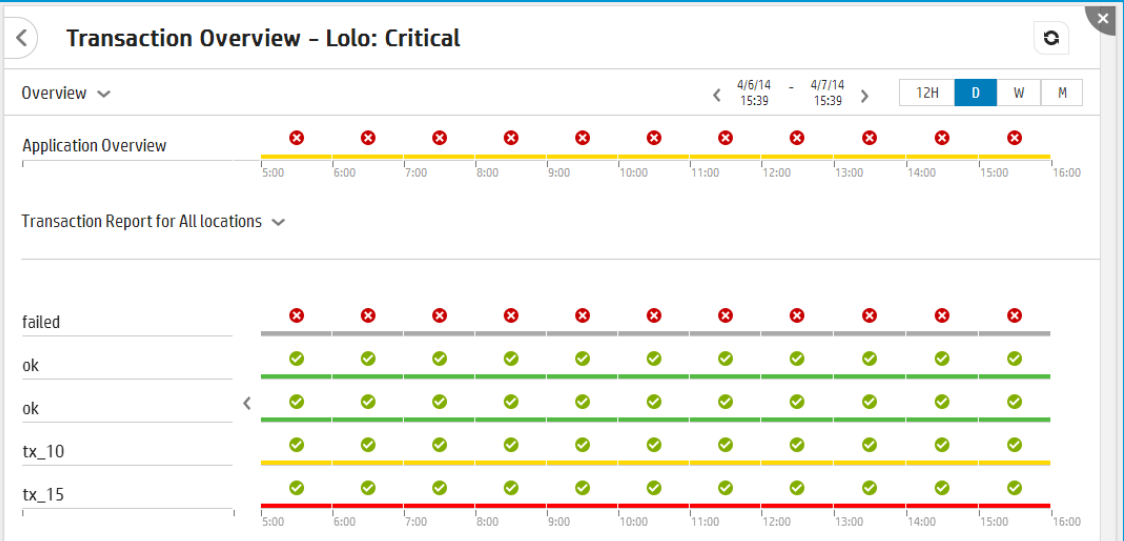

At the top of the page you can select whether to view an *Overview*, or data based on *Availability* or *Performance*.

The Transaction Overview report consists of the following areas:

- **Summary** A summary of all locations and transactions. The summary is color coded to indicate at which times there were transactions with a status of OK (green), Minor (yellow), or Critical (red); the color represents the location or transaction with the highest severity at that time.
- **Transaction Details** A list of all transactions. Tap a transaction to view details of each location in the transaction. Tap a location to open the Locations report.

## <span id="page-8-0"></span>**Frequently Asked Questions**

### **How can I change the time scale?**

Tap the calendar buttons to change the time scale:

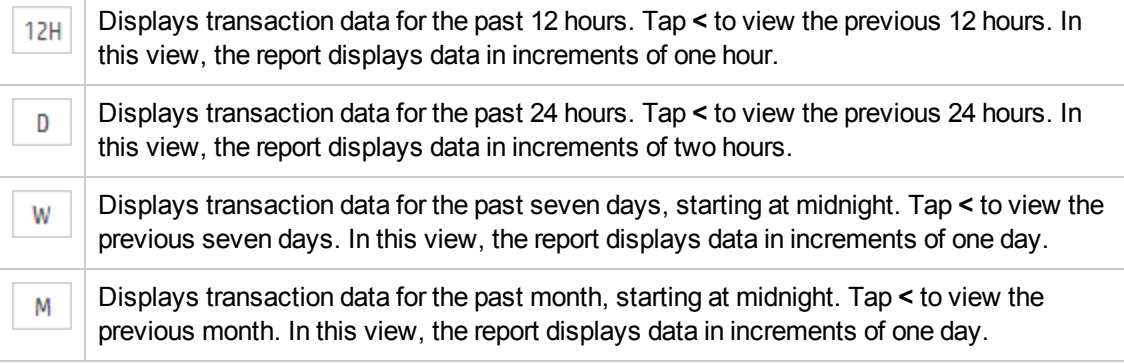

### **How is status calculated for Availability view?**

In Availability view, in the Transaction Detail area, the status is represented by a green (OK) or red (Critical) line. The status is based on a predefined threshold. The status is considered Critical based on the following formula:

#### **Total failures / Total transactions < Percentage Threshold**

### **How is status calculated for Performance view?**

In Performance view, a transaction can be colored as follows:

- Gray No data
- Green OK
- Yellow Minor
- Red Critical

The calculation is a weighted average based on the Performance Threshold.

A transaction consists of several actions. For example, a transaction may ping servers in three different locations, and ping each server four times. This means that the transaction contains 12 actions. Each of these actions is rated as "OK", "Minor", or "Critical". BPM looks at the total number of components marked "OK", "Minor", or "Critical", and calculates the status of the transaction using on the following formula:

#### **((20 \* "Number of OK") + (10 \* "Number of Minor")) / (Total number of actions)**

The result of this formula determines the transaction status as follows:

**< 5 = Critical**

**5 - 15 = Minor**

**> 15 = OK**

# <span id="page-9-0"></span>**Location Isolation Report**

The Location Isolation report shows the availability or performance status of an application by location. The locations are sorted by severity and the worst five locations are included in the report's graph by default. You can select additional locations from the list on the left of the graph.

### **To Access**

In the Overview Page, next to an application tap **Location Isolation**.

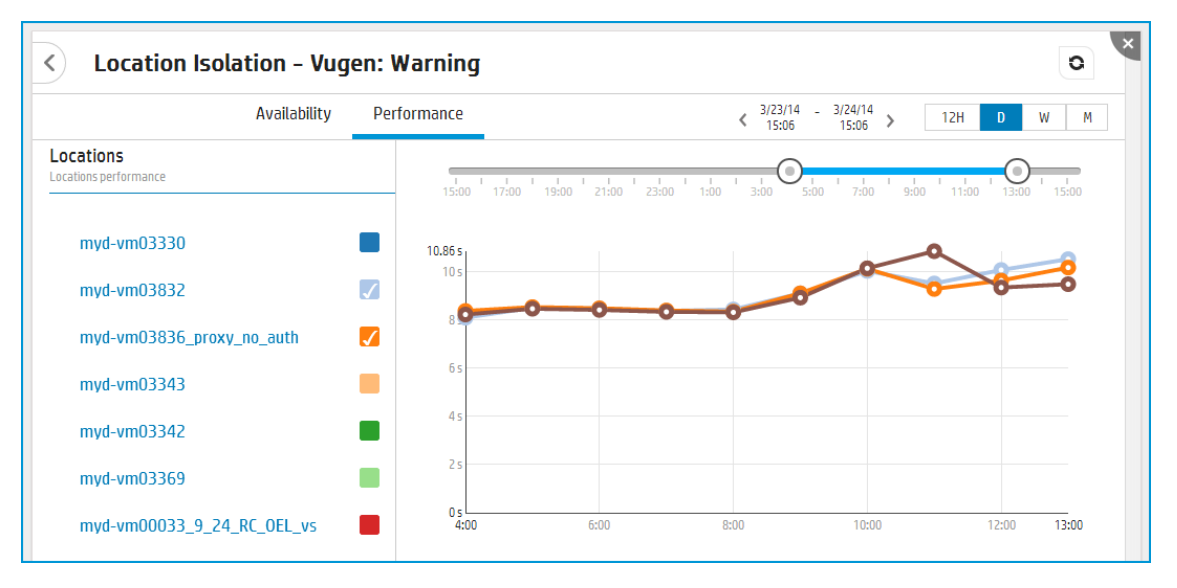

At the top of the page you can select whether to view data based on *Availability* or *Performance*.

By default the report displays the previous 12 hours. Tap the calendar buttons

 $12H$ D W М to change the time period (12 hours, day, week, or month). Tap

<span id="page-9-1"></span>or to browse to the previous or following time period.

### **Frequently Asked Questions**

### **What do the Availability and Performance statistics represent?**

The Availability and Performance area displays the following values for the displayed time frame:

- **Availability** The percent of transactions that were successful.
- **Performance** The percent of transactions that did not have a status of Critical and the average response time.

# <span id="page-10-0"></span>**Transaction Isolation Report**

The Transaction Isolation report shows the availability or performance status of an application's transactions, for a specific location. The transactions are sorted by severity and the worst five transactions are included in the report's graph by default. Select additional transactions from the list to include them in the graph.

### **To Access**

In the Location Isolation report, tap on a location.

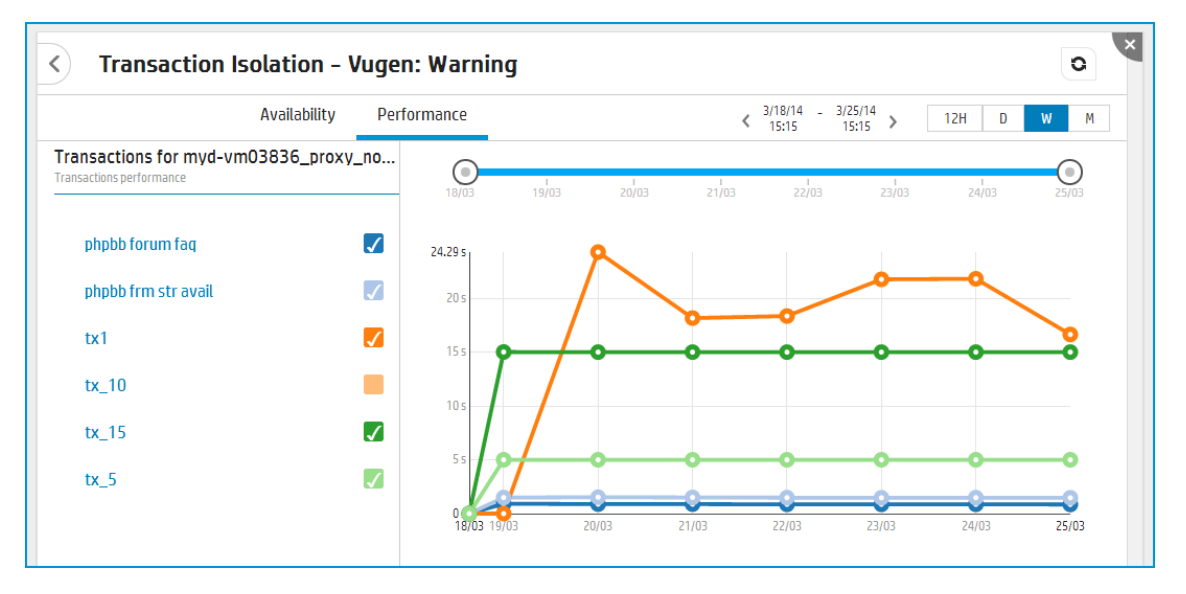

You can view the report for a period of 12 hours, day, week, or month.

In the list of transactions, tap a transaction name to drill down to:

• Synthetic Error Investigation (in Availability view). For further information see "Synthetic Error [Investigation"](#page-15-0) on page 16.

• Synthetic Layer Investigation (in [Performance](#page-11-0) view). For further information see "Synthetic Layer Investigation Report" on the next page.

# <span id="page-11-0"></span>**Synthetic Layer Investigation Report**

The Synthetic Layer Investigation report displays a breakdown of average transaction response times (in milliseconds) over time, for the selected time frame. Response times are broken down by retry time, DNS resolution time, connection time, network time to first buffer, server time to first buffer, download time, and client time. If your site uses SSL authentication, SSL handshaking time is also displayed.

### **To Access**

 $\overline{\mathbf{x}}$  $\langle$ Synthetic Layer Investigation - TC\_FF\_LR11: Warning C  $\begin{array}{ccc} &3/19/14& -\\&4:26& \end{array}$ 3/19/14<br>16:26 12H D W M Transactions action on Map  $\check{~}$ Run ◉ (⊜  $10 - 30$  $11-30$  $12 - 30$  $13.30$  $14 - 30$ **Frontend Layers** 16,512 14,000 12,000 10.000 8,000  $6,000$ 4,000 2,000  $\overline{a}$  $11:00$  $5:00$  $7:00$  $9:00$ 13:00  $15:00$  $4:30$  $6:00$  $8:00$  $10:00$  $12:00$  $14:00$ Connection Time Client Time CRetry Time CDownload CSSL Time CTime to first Buffer CDNS Time

In the Transaction Isolation report, in Performance view, tap on a transaction.

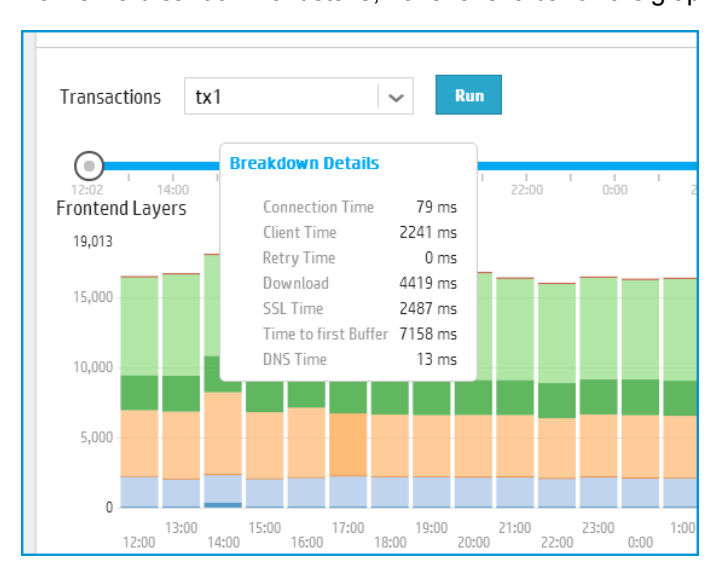

To view a breakdown of details, hover over a bar on the graph.

The main transaction breakdown components are as follows:

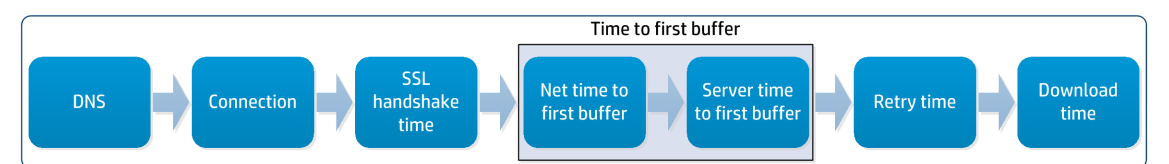

The diagram below illustrates in more detail the relationship between the component's main breakdown categories (shown along the bottom of the diagram) and client/server activity during transaction execution.

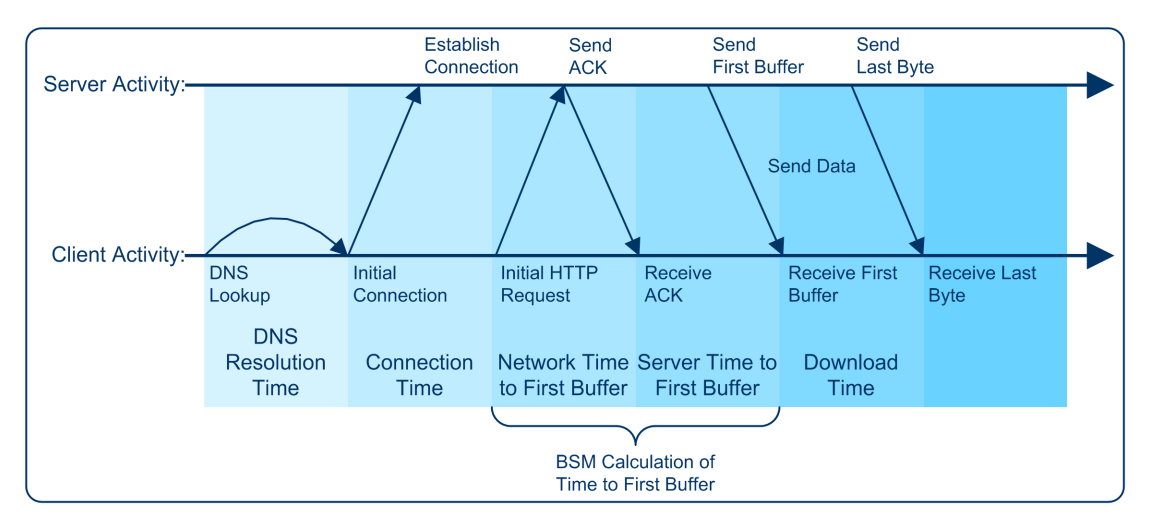

The following table describes the component's breakdown categories. Times are calculated by taking the average of all transaction runs within the specified time period.

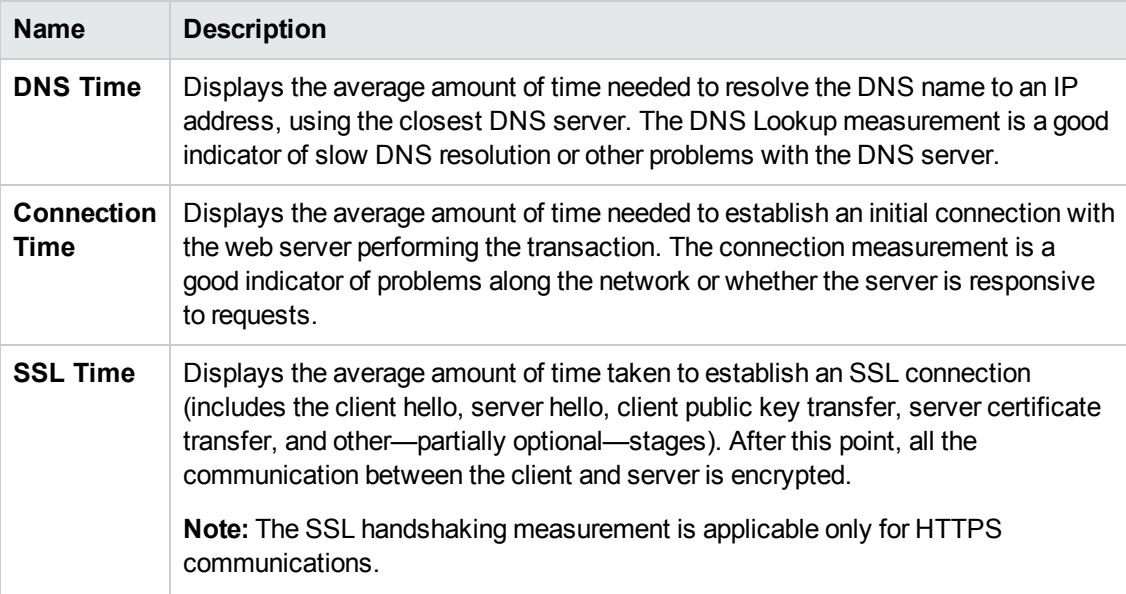

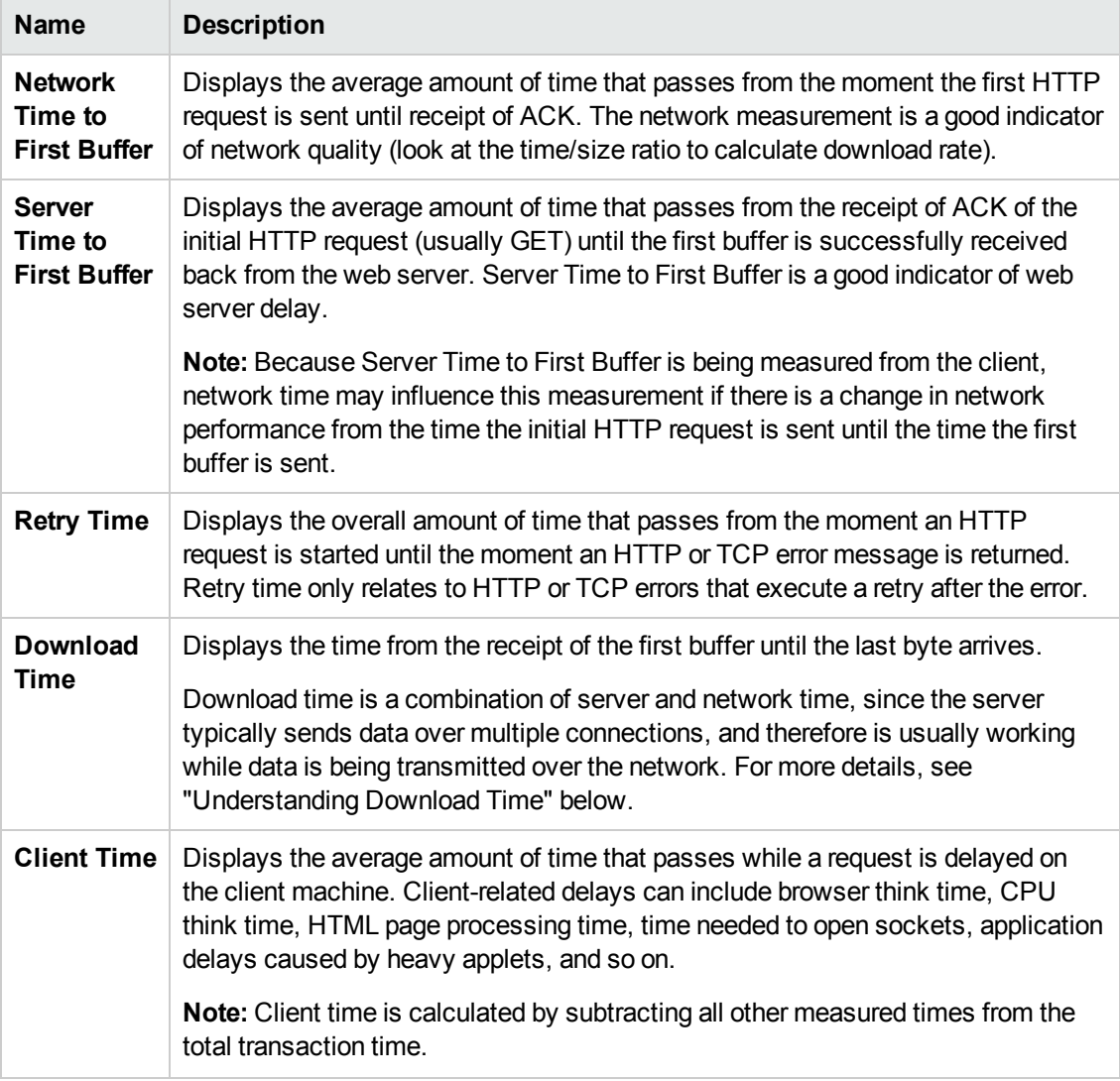

**Note:** In certain circumstances, for example, when BPM is using a proxy server, the transaction breakdown mechanism cannot differentiate between *Server Time to First Buffer* and *Network Time to First Buffer*. In these cases, the report displays the time between initial HTTP request and receipt of first buffer as *Time to First Buffer*.

#### **Understanding Download Time**

When a BPM running a script communicates with a web server (specified by the URLs in the script), communication is carried out, by default, over four connections simultaneously.

As the web page is retrieved, its various components (images, applets, and so on) travel in data packets from server to client across these multiple connections.

As a result, at any point along the time line after the server sends the first buffer until the client receives the last byte for the page, data packets may be traveling over the network through some of the connections while others are being processed by the server through the remaining connections. The download time in the report represents the sum total of the time when network resources and

server resources are in use at the same time, between the time the client receives the first buffer and the last byte.

# <span id="page-15-0"></span>**Synthetic Error Investigation**

This report lists transaction errors.

### **To Access**

Do one of the following:

- <sup>l</sup> In the Overview Page, next to an application tap **Error Log**.
- In the Transaction Isolation report, in Availability view, tap on a transaction.

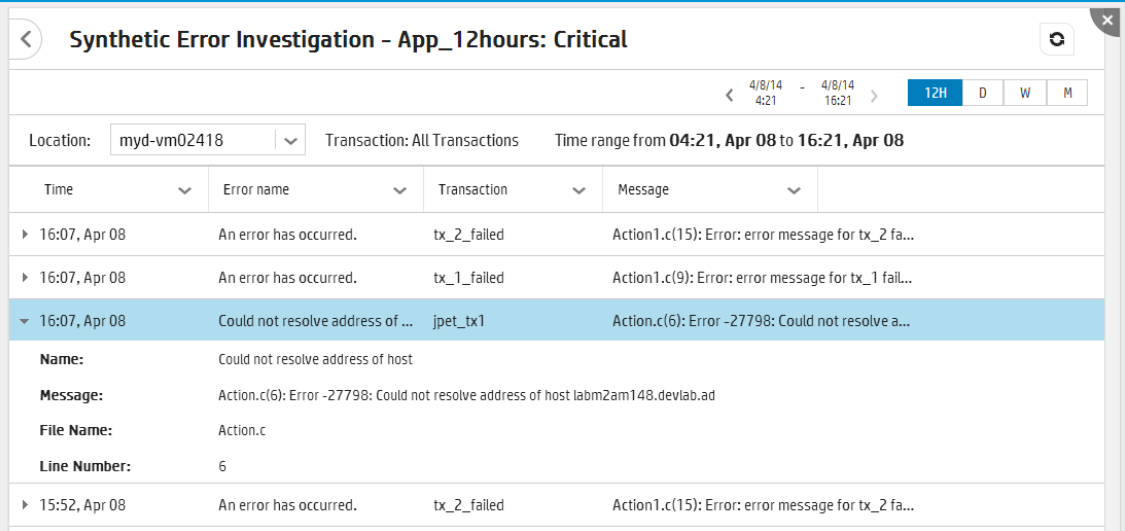

Tap on an error to view additional information about the error.

# <span id="page-16-0"></span>**We appreciate your feedback!**

If you have comments about this document, you can contact the [documentation](mailto:SW-doc@hp.com?subject=Feedback on Getting Started Guide (Business Process Monitor Mini-App 1.0.0)) team by email. If an email client is configured on this system, click the link above and an email window opens with the following information in the subject line:

#### **Feedback on Getting Started Guide (Business Process Monitor Mini-App 1.0.0)**

Just add your feedback to the email and click send.

If no email client is available, copy the information above to a new message in a web mail client, and send your feedback to SW-doc@hp.com.